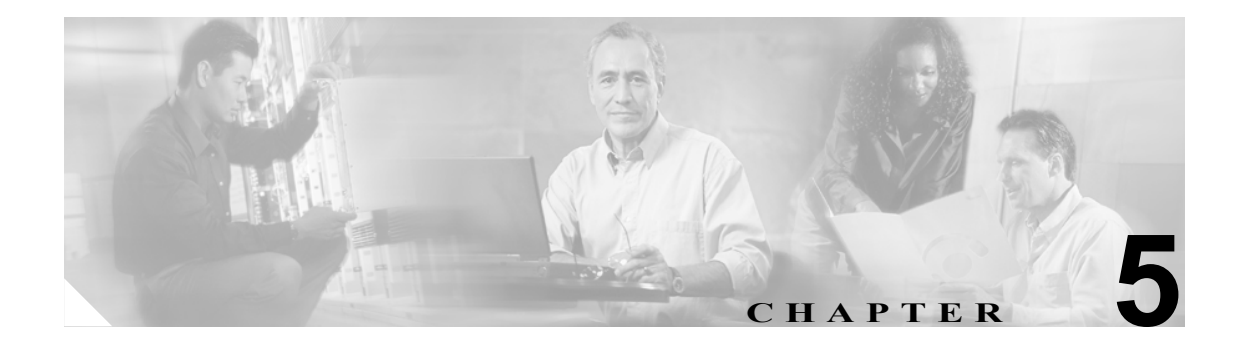

# <span id="page-0-0"></span>トレースの設定

[Trace Configuration]ウィンドウでは、Cisco Unified CallManager の問題をトラブルシューティング するときにトレースするパラメータを指定できます。トレースする情報のレベル(デバッグ レベ ル)、トレース対象の情報(トレース フィールド)、およびトレース ファイルに関する情報(サー ビスごとのファイル数、ファイル サイズなど)を設定できます。1 つのサービスに対してトレース を設定することも、そのサービスに対するトレース設定をクラスタ内のすべてのサーバに適用する こともできます。サービスが Cisco CallManager や Cisco CTIManager などのコール処理アプリケー ションの場合は、電話機やゲートウェイなどのデバイスに対してトレースを設定できます。たとえ ば、555 で始まる電話番号をもつ、使用可能なすべての電話機にトレースを絞り込むことができま す。

さまざまなサービスのトレース ファイルにどの情報を記録するかを設定した後、Real-Time Monitoring Tool(RTMT)で Trace & Log Central オプションを使用してトレース ファイルを収集す ることができます。トレースの収集の詳細については、P.10-1 の「RTMT [のトレース収集とログ集](#page-0-0) [中管理」](#page-0-0)を参照してください。

(注) トレースを使用可能にするとシステム パフォーマンスが低下します。このため、トラブルシュー ティングを行う場合にだけトレースを使用可能にしてください。トレースの使用方法については、 Cisco TAC にお問い合せください。

この章は、次の項で構成されています。

- **•** トレース [パラメータの設定\(](#page-1-0)P.5-2)
- **•** [トレース設定におけるサービスとライブラリ\(](#page-4-0)P.5-5)
- **•** デバッグ トレース [レベルの設定値\(](#page-7-0)P.5-8)
- トレース フィールドの説明 (P.5-9)
- **•** [トレース出力設定値の説明とデフォルト値\(](#page-16-0)P.5-17)

### <span id="page-1-0"></span>トレース パラメータの設定

ここでは、Cisco CallManager サービスに対してトレース パラメータを設定する方法を説明します。

#### 手順

ステップ **1** [**Trace**]**>**[**Configuration**]を選択します。

[Trace Configuration]ウィンドウが表示されます。

- ステップ **2** [Server]ドロップダウン リスト ボックスから、トレースを設定する対象のサービスが動作してい るサーバを選択します。
- ステップ **3** [Service]ドロップダウン リスト ボックスから、トレースを設定する対象のサービスを選択します。

(注) ドロップダウン リスト ボックスに、すべての(アクティブおよび非アクティブの)サービ スが表示されます。

選択したサービスのトレース パラメータが表示されます。

## ♦

(注) このサービスに対してトラブルシューティング トレースを設定した場合、トラブルシュー ティング トレースが設定されていることを示すメッセージがウィンドウの上部に表示され ます。ウィンドウでは、「Trace Output Settings]以外のすべてのフィールドが無効になりま す。[Trace Output Settings]を設定するには[、ステップ](#page-3-0) 19 に進みます。トラブルシューティ ング トレースをリセットするには、P.6-1 の「Troubleshooting Trace Setting の設定」を参照 してください。

- ステップ **4** Cisco CallManager または CTIManager サービスに対して SDL トレース パラメータを設定する場合 は、[Related Links]ドロップダウン リスト ボックスの横の[**Go**]ボタンをクリックします。
- ステップ **5** [**Trace On**]チェックボックスをオンにします。
- ステップ **6** クラスタ内にあるすべての Cisco Unified CallManager サーバにトレースを適用する場合は、[**Apply to All Nodes**]チェックボックスをオンにします。
- ステップ **7** SDL トレース パラメータを設定している場合は[、ステップ](#page-2-0) 10 に進みます。それ以外の場合は[、ス](#page-1-1) [テップ](#page-1-1) 8 に進みます。
- <span id="page-1-1"></span>ステップ **8** [Debug Trace Level]ドロップダウン リスト ボックスで、P.5-8 [の「デバッグ](#page-7-0) トレース レベルの設 [定値」の](#page-7-0)説明に従って、トレースする情報のレベルを選択します。
- ステップ **9** 選択したサービスの[Trace Fields]チェックボックス(たとえば、[Cisco Unified CallManager Trace Fields])をオンにします。

### $\mathscr{D}_{\mathbb{Z}}$

(注) Cisco CallManager サービスまたは Cisco CTIManager サービスに対してトレースを設定して いて、特定の Cisco Unified CallManager デバイスに関するトレース情報が必要な場合は[、ス](#page-2-1) [テップ](#page-2-1) 11 に進みます。

- <span id="page-2-0"></span>ステップ **10** 選択したサービスに複数のトレース フィールドが存在する場合は、有効にするトレース フィール ドの横のチェックボックスをオンにするか、[**Enable All Trace**]チェックボックスをオンにします。 トレース フィールドの詳細については、該当する項を参照してください。
	- [Cisco CallManager SDI](#page-8-1) トレース フィールド (P.5-9)
	- **•** [Cisco CallManager SDL](#page-10-0) トレース フィールド(P.5-11)
	- **•** [Cisco CallManager Attendant Console Server](#page-11-0) トレース フィールド(P.5-12)
	- **•** [Cisco CTIManager SDL](#page-11-1) トレース フィールド(P.5-12)
	- **•** [Cisco Database Layer Monitor](#page-12-0) トレース フィールド(P.5-13)
	- **•** [Cisco Extended Functions](#page-13-0) トレース フィールド(P.5-14)
	- **•** [Cisco Extension Mobility](#page-13-1) トレース フィールド(P.5-14)
	- **•** [Cisco IP Manager Assistant](#page-14-0) トレース フィールド(P.5-15)
	- **•** [Cisco IP Voice Media Streaming Application](#page-14-1) トレース フィールド(P.5-15)
	- [Cisco RIS Data Collector](#page-15-0) トレース フィールド (P.5-16)
	- Cisco TFTP トレース フィールド (P.5-16)
	- [Cisco WebDialer Web](#page-16-1) サービス トレース フィールド (P.5-17)

#### <span id="page-2-1"></span>ステップ **11** 次のいずれかの操作を実行します。

- **•** Cisco CallManager サービスまたは Cisco CTIManager サービスに対してトレースを設定してい て、特定の Cisco Unified CallManager デバイスに関するトレース情報が必要な場合は、[**Device Name Based Trace Monitoring**]チェックボックスをオンにし[、ステップ](#page-2-2) 12 に進みます。[Device Name Based Trace Monitoring]オプションを選択すると、選択されたデバイスのみがトレースさ れるので、生成されるトレース ログの数が減少し、コール処理に対する影響が軽減されます。
- **•** Cisco CallManager サービスまたは Cisco CTIManager サービス以外のサービスを設定している 場合、または特定のデバイスの情報をトレースしない場合は[、ステップ](#page-3-0) 19 に進みます。

<span id="page-2-2"></span>ステップ **12**[**Select Devices**]ボタンをクリックします。

[Device Selection for Tracing]ウィンドウが表示されます。

ヒント [Cisco Unified CallManager の管理]ページの[システム]**>**[エンタープライズパラメー タ]を使用して、トレース可能なデバイスの最大数を設定します。[Max Number of Device Level Trace]フィールドに値を入力します。デフォルトは 12 です。詳細については、 『*Cisco Unified CallManager* アドミニストレーション ガイド』を参照してください。

- ステップ **13**[**Find**]ドロップダウン リスト ボックスから、トレースする対象のデバイスを選択します。
- ステップ **14** トレース対象のデバイスを検索するための適切な検索条件を入力し、[**Find**]ボタンをクリックし ます。

ウィンドウに検索結果が表示されます。

検索結果に続きのページがある場合は、[**First**]、[**Prev**]、[**Next**]、または[**Last**]ボタンをクリッ クします。

ステップ **15** デバイス名に基づくトレース モニタリングを行う対象のデバイスの[Trace]チェックボックスを クリックします。

ステップ **16**[**Save**]ボタンをクリックします。

- ステップ 17 更新が完了した後、ブラウザの [Close] ボタンをクリックして [Device Selection for Tracing] ウィ ンドウを閉じ、[Trace Configuration]ウィンドウに戻ります。
- ステップ **18** デバイスに加え、非デバイスにもトレースを適用する場合は、[**Include Non-device Traces**]チェッ クボックスをオンにします。このチェックボックスをオンにした場合は、P.5-8 [の「デバッグ](#page-7-0) トレー ス [レベルの設定値」の](#page-7-0)説明に従って、適切なデバッグ トレース レベルを設定してください。
- <span id="page-3-0"></span>ステップ **19** トレース ファイルの数とサイズを制限するには、トレース出力設定を指定します。説明とデフォル ト値については、表 [5-18](#page-16-2) を参照してください。
- ステップ **20** トレース パラメータの設定を保存するには、[**Save**]ボタンをクリックします。

Cisco Messaging Interface を除き、すべてのサービスに対するトレース設定の変更は、即時に有効に なります。Cisco Messaging Interface に対するトレース設定の変更は、3 ~ 5 分以内に有効になります。

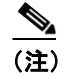

(注) デフォルトを設定するには、[**Set Default**]ボタンをクリックします。

#### 追加情報

### <span id="page-4-0"></span>トレース設定におけるサービスとライブラリ

表 [5-1](#page-5-0) に、[Trace Configuration] ウィンドウの [Service] ドロップダウン リスト ボックスに表示さ れるサービスとトレース ライブラリを示します。このリストには、次のサービス グループが含ま れています。

- **•** CM Services:CM Services グループのほとんどのサービスでは、サービスのすべてのトレース を有効にするのではなく、特定のコンポーネントのトレースを実行します。特定のコンポーネ ントのトレースを実行できるサービスについては、P.5-9 の「トレース [フィールドの説明」](#page-8-0)を 参照してください。
- **•** CTI Services:これらのサービスでは、サービスのすべてのトレースを有効にするのではなく、 特定のコンポーネントのトレースを実行できます。
- **•** CDR Services:特定のコンポーネントのトレースを実行するのではなく、各サービスのすべて のトレースを有効にします。

CAR では、ストアド プロシージャを呼び出すレポートが実行される場合、ストアド プロシー ジャのロギングが開始される前に、[Trace Configuration]ウィンドウで Cisco CAR Scheduler サー ビスおよび Cisco CAR Web サービスに対して設定されているデバッグ トレース レベルが確認 されます。事前生成レポートに対して、CAR は Cisco CAR Scheduler サービスのレベルを確認 します。onDemand レポートに対して、CAR は Cisco CAR Web サービスのレベルを確認します。 [Debug Trace Level]ドロップダウン リスト ボックスで[**Debug**]を選択すると、ストアド プ ロシージャのロギングが有効になり、このドロップダウン リスト ボックスで別のオプション を選択するまでそのロギングが継続されます。次の CAR レポートは、ストアド プロシージャ のロギングを使用します。

- Gateway Utilization (ゲートウェイ使用状況)
- Route and Line Group Utilization (ルートおよび回線グループの使用状況)
- Route/Hunt List Utilization (ルート / ハント リストの使用状況)
- Route Pattern/Hunt Pilot Utilization (ルート パターン / ハント パイロットの使用状況)
- Conference Call Details (会議コールの詳細)
- Conference Call Summary (会議コールの要約)
- Conference Bridge Utilization(会議ブリッジの使用状況)
- ー Voice Messaging Utilization (ボイス メッセージングの使用状況)
- CDR Search (CDR 検索)
- **•** DB Services:DB グループのほとんどのサービスでは、特定のコンポーネントのトレースを有 効にするのではなく、サービスまたはライブラリのすべてのトレースを有効にします。
- **•** SOAP Services:特定のコンポーネントのトレースを実行するのではなく、このサービスのすべ てのトレースを有効にします。
- **•** Security Services:特定のコンポーネントのトレースを実行するのではなく、各サービスのすべ てのトレースを有効にします。
- **•** Directory Services:特定のコンポーネントのトレースを実行するのではなく、このサービスの すべてのトレースを有効にします。
- **•** Backup and Restore Services:特定のコンポーネントのトレースを実行するのではなく、各サー ビスのすべてのトレースを有効にします。

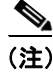

(注) 表 [5-1](#page-5-0) に示されているサービスの説明については、『*Cisco Unified CallManager Serviceability* システ ム ガイド』の「サービスの管理」の章を参照してください。

#### <span id="page-5-0"></span>表 **5-1** トレース設定におけるサービスとトレース ライブラリ

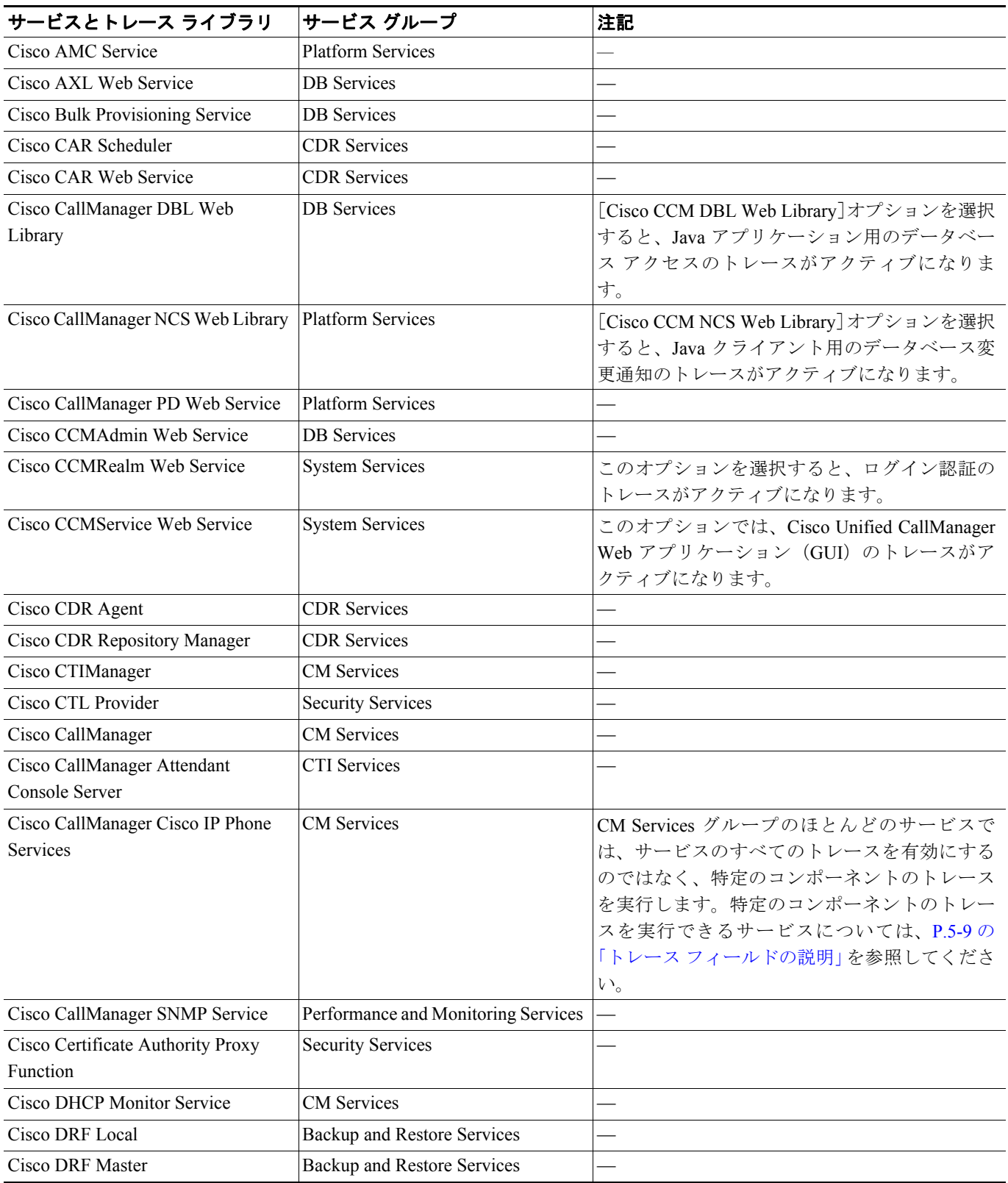

### 表 **5-1** トレース設定におけるサービスとトレース ライブラリ(続き)

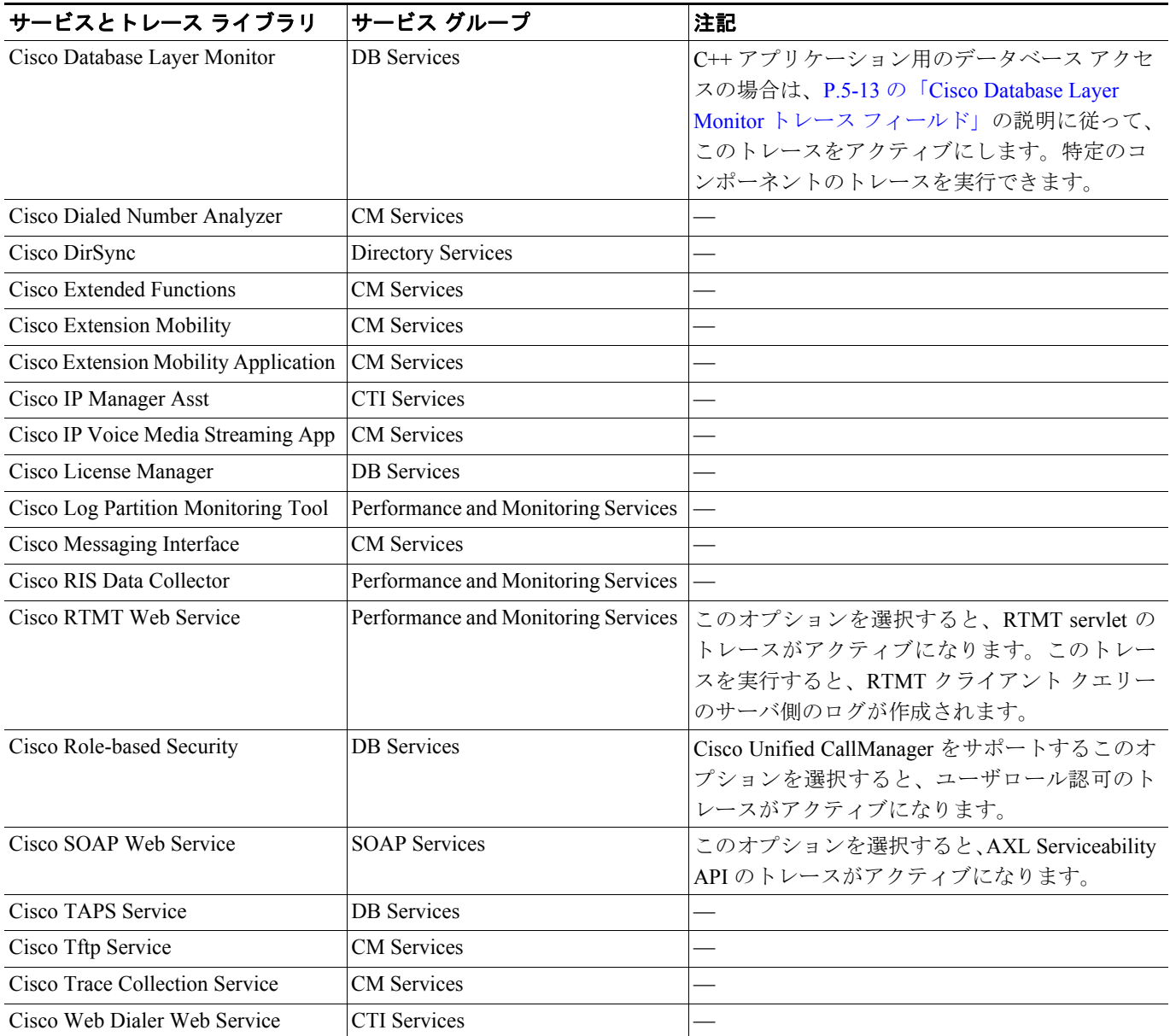

П

## <span id="page-7-1"></span><span id="page-7-0"></span>デバッグ トレース レベルの設定値

表 [5-2](#page-7-1) に、サービスのデバッグ トレース レベルの設定値を示します。

#### 表 **5-2** サービスのデバッグ トレース レベル

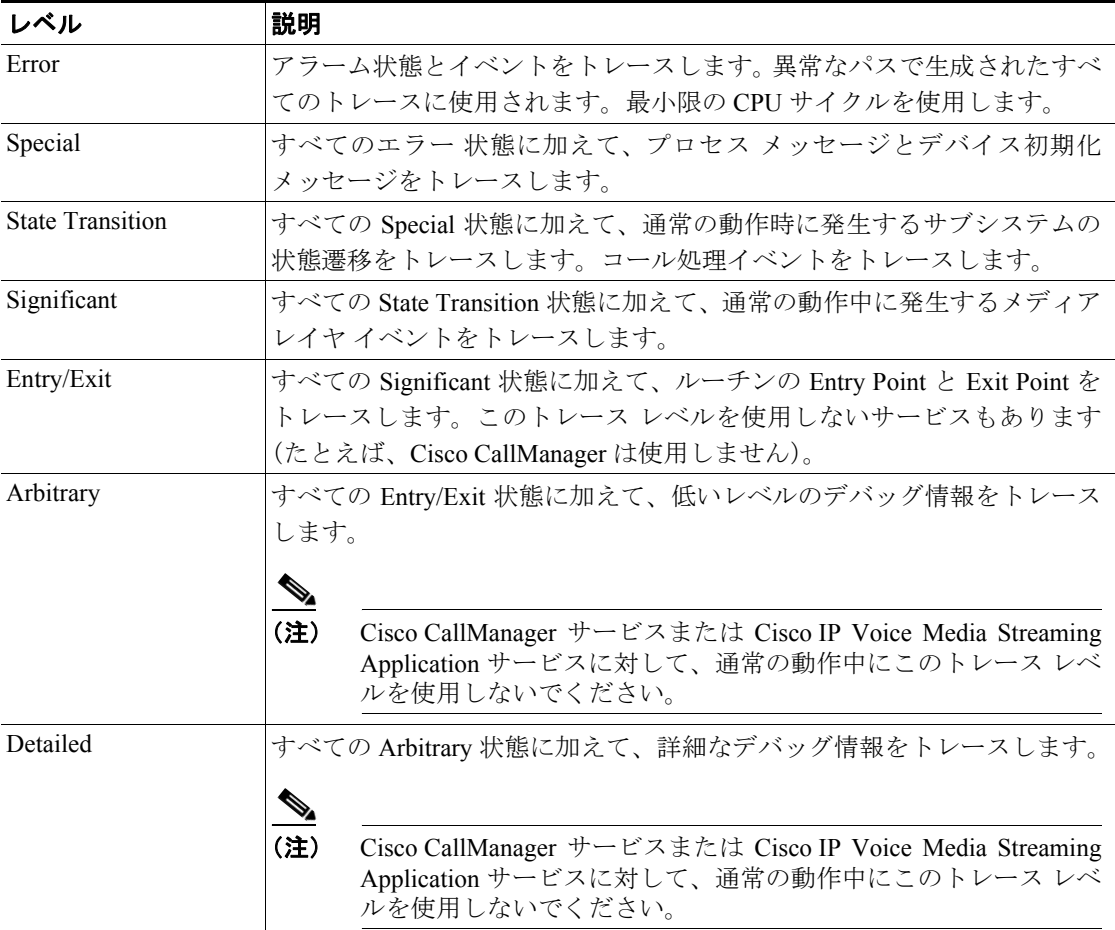

表 [5-3](#page-7-2) に、servlet のデバッグ トレース レベルの設定値を示します。

<span id="page-7-2"></span>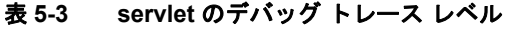

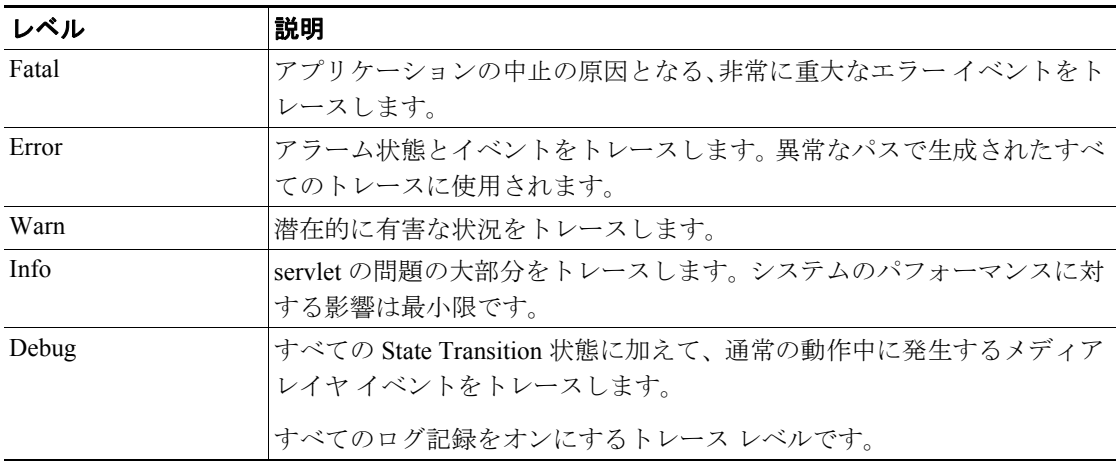

П

#### 追加情報

P.5-18 [の「関連項目」を](#page-17-0)参照してください。

## <span id="page-8-0"></span>トレース フィールドの説明

次の項では、指定されたサービスのトレース フィールドについて説明します。

- **•** [Cisco CallManager SDI](#page-8-1) トレース フィールド(P.5-9)
- **•** [Cisco CallManager SDL](#page-10-0) トレース フィールド(P.5-11)
- **•** [Cisco CallManager Attendant Console Server](#page-11-0) トレース フィールド(P.5-12)
- [Cisco CTIManager SDL](#page-11-1) トレース フィールド (P.5-12)
- **•** [Cisco Database Layer Monitor](#page-12-0) トレース フィールド(P.5-13)
- **•** [Cisco Extended Functions](#page-13-0) トレース フィールド(P.5-14)
- **•** [Cisco Extension Mobility](#page-13-1) トレース フィールド(P.5-14)
- **•** [Cisco IP Voice Media Streaming Application](#page-14-1) トレース フィールド(P.5-15)
- **•** [Cisco RIS Data Collector](#page-15-0) トレース フィールド(P.5-16)
- Cisco TFTP トレース フィールド (P.5-16)
- **•** [Cisco WebDialer Web](#page-16-1) サービス トレース フィールド(P.5-17)

### <span id="page-8-2"></span><span id="page-8-1"></span>**Cisco CallManager SDI** トレース フィールド

表 [5-4](#page-8-2) では、Cisco CallManager SDI トレース フィールドについて説明します。

#### 表 **5-4 Cisco CallManager SDI** トレース フィールド

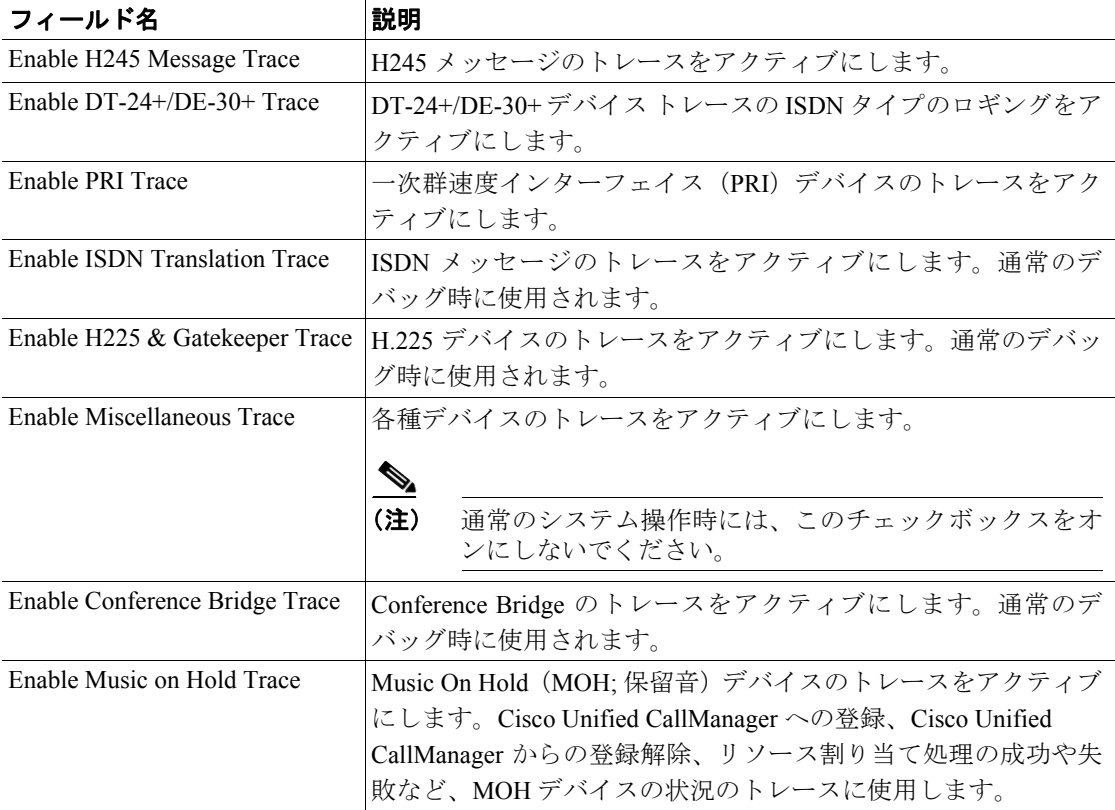

T

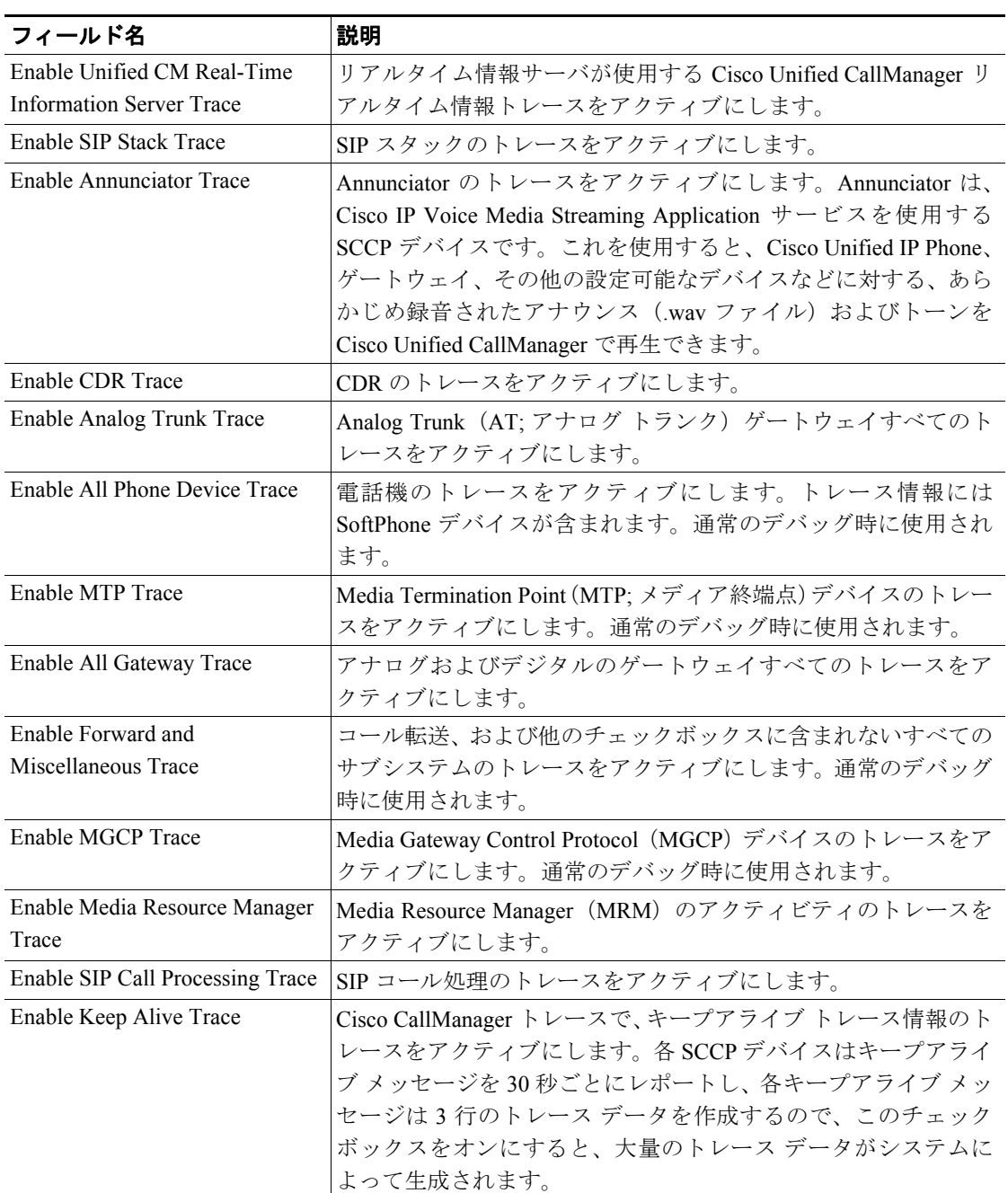

#### 表 5-4 Cisco CallManager SDI トレース フィールド (続き)

#### 追加情報

### <span id="page-10-0"></span>**Cisco CallManager SDL** トレース フィールド

表 [5-5](#page-10-1) では、Cisco CallManager SDL トレース フィルタの設定値について説明します[。表](#page-11-2) 5-6 では、 Cisco CallManager SDL 設定の特性について説明します。

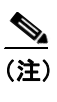

**(注)** シスコのエンジニアから特別の指示がない限り、デフォルトを使用することをお勧めしま す。

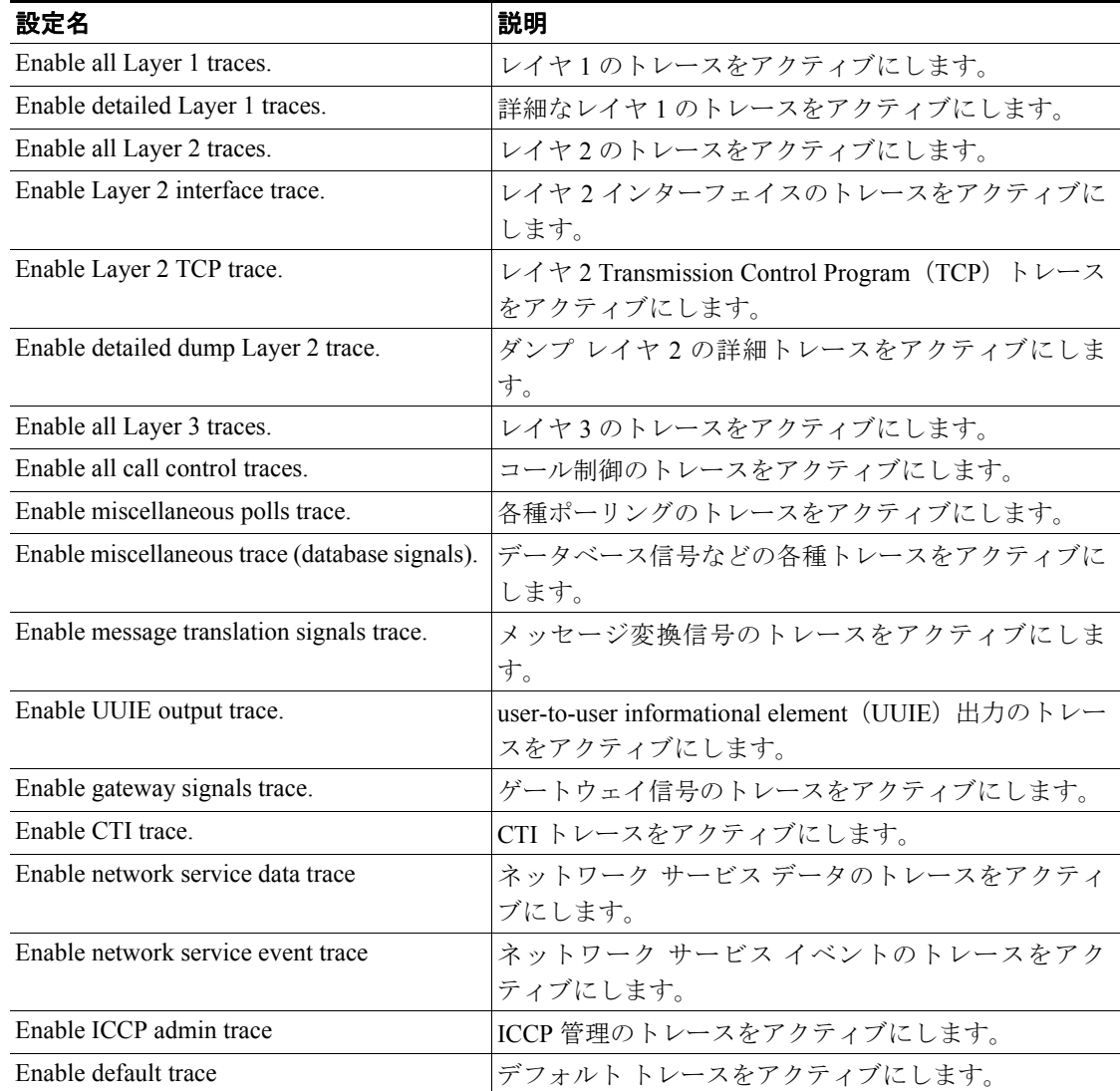

#### <span id="page-10-1"></span>表 **5-5 Cisco CallManager SDL** 設定のトレース フィルタ設定値

| 特性                                    | 説明                                                   |
|---------------------------------------|------------------------------------------------------|
| Enable SDL link states trace.         | Intracluster Communication Protocol (ICCP; クラスタ内通信プロ |
|                                       | トコル)リンク状態のトレースをアクティブにします。                            |
| Enable low-level SDL trace.           | 低レベル SDL のトレースをアクティブにします。                            |
| Enable SDL link poll trace.           | ICCP リンク ポーリングのトレースをアクティブにします。                       |
| Enable SDL link messages trace.       | ICCPの生のメッセージのトレースをアクティブにします。                         |
| Enable signal data dump trace.        | 信号データダンプのトレースをアクティブにします。                             |
| Enable correlation tag mapping trace. | 相関タグマッピングのトレースをアクティブにします。                            |
| Enable SDL process states trace.      | SDL プロセス状態のトレースをアクティブにします。                           |
| Disable pretty print of SDL trace.    | SDL の Pretty Print のトレースを使用不可にします。Pretty Print       |
|                                       | は、後処理を実行せずにトレース ファイル内のタブとスペー                         |
|                                       | スを追加します。                                             |
| Enable SDL TCP event trace.           | SDL TCP イベントのトレースをアクティブにします。                         |

<span id="page-11-2"></span>表 **5-6 Cisco CallManager SDL** 設定のトレースの特性

#### 追加情報

P.5-18 [の「関連項目」を](#page-17-0)参照してください。

### <span id="page-11-3"></span><span id="page-11-0"></span>**Cisco CallManager Attendant Console Server** トレース フィールド

表 [5-7](#page-11-3) では、Cisco CallManager Attendant Console Server トレース フィールドについて説明します。

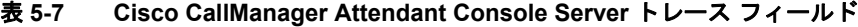

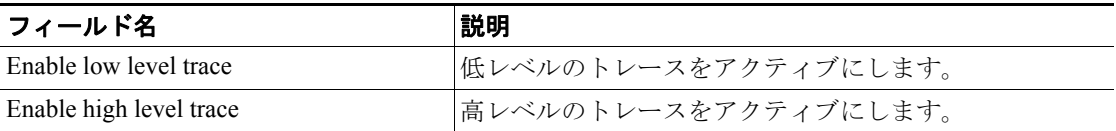

#### 追加情報

P.5-18 [の「関連項目」を](#page-17-0)参照してください。

### <span id="page-11-1"></span>**Cisco CTIManager SDL** トレース フィールド

表 [5-8](#page-11-4) では、Cisco CTIManager SDL 設定のトレース フィルタの設定値について説明します[。表](#page-12-1) 5-9 では、Cisco CTIManager SDL 設定の特性について説明します。

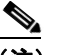

**|| | |**<br>(注) シスコのエンジニアから特別の指示がない限り、デフォルトを使用することをお勧めします。

<span id="page-11-4"></span>表 **5-8 Cisco CTIManager SDL** 設定のトレース フィルタ設定値

| 設定名                               | 説明                                                                        |
|-----------------------------------|---------------------------------------------------------------------------|
| Enable miscellaneous polls trace. | 各種ポーリングのトレースをアクティブにします。                                                   |
|                                   | Enable miscellaneous trace (database signals).   データベース信号などの各種トレースをアクティブに |
|                                   | します。                                                                      |

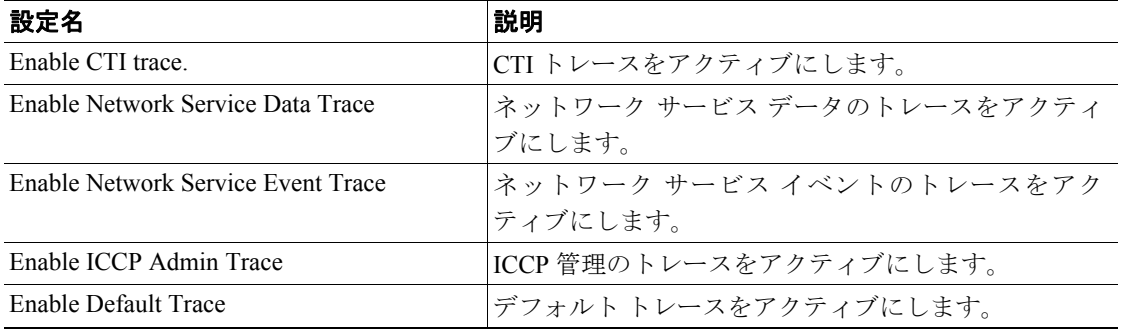

#### 表 **5-8 Cisco CTIManager SDL** 設定のトレース フィルタ設定値(続き)

#### <span id="page-12-1"></span>表 **5-9 Cisco CTIManager SDL** 設定のトレースの特性

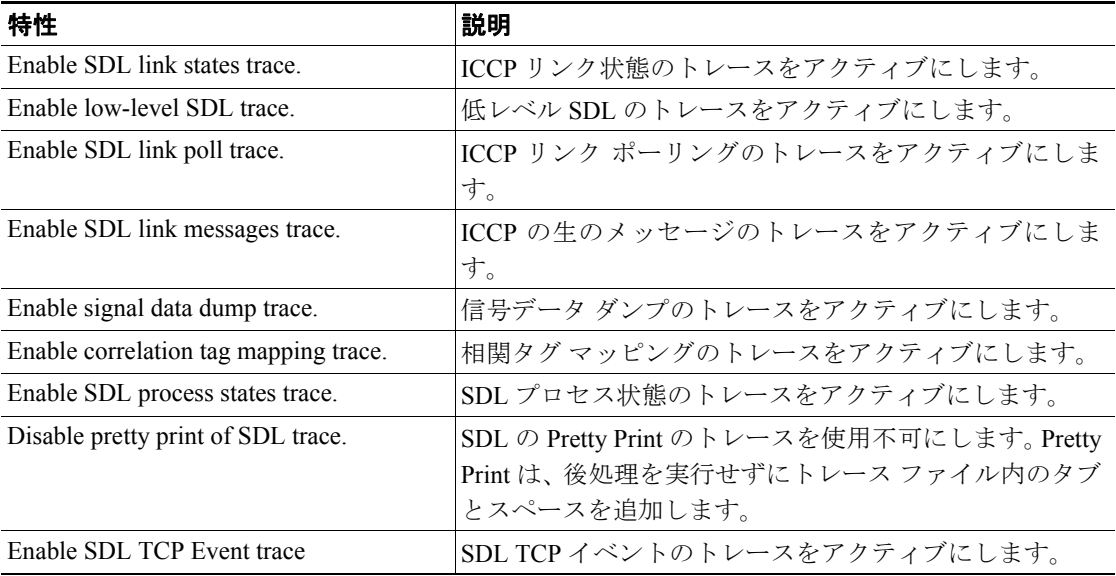

#### 追加情報

P.5-18 [の「関連項目」を](#page-17-0)参照してください。

### <span id="page-12-2"></span><span id="page-12-0"></span>**Cisco Database Layer Monitor** トレース フィールド

表 [5-10](#page-12-2) では、Cisco Database Layer Monitor トレース フィールドについて説明します。

#### 表 **5-10 Cisco Database Layer Monitor** トレース フィールド

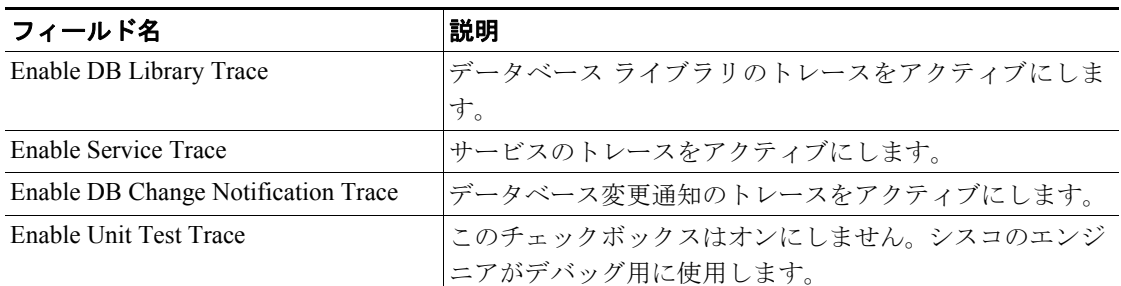

#### 追加情報

### <span id="page-13-2"></span><span id="page-13-0"></span>**Cisco Extended Functions** トレース フィールド

表 [5-11](#page-13-2) では、Cisco Extended Functions トレース フィールドについて説明します。

#### 表 **5-11 Cisco Extended Functions** トレース フィールド

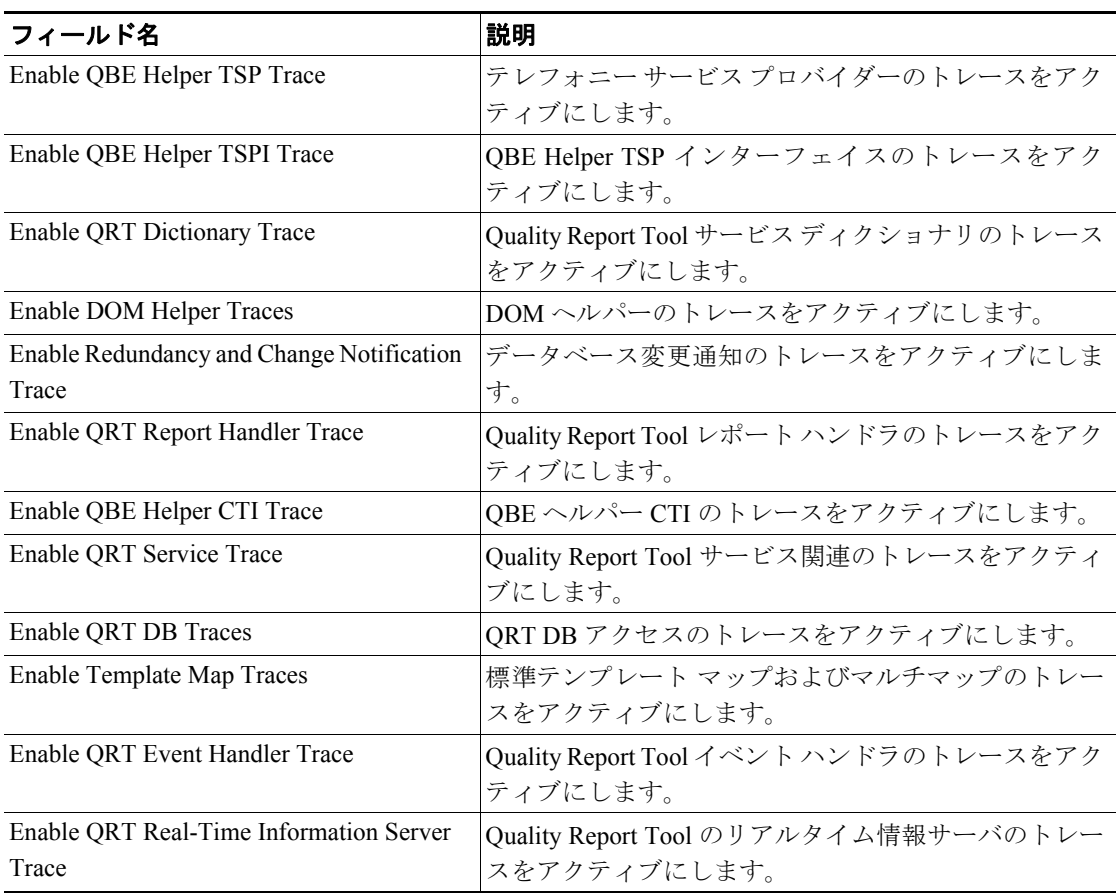

#### 追加情報

P.5-18 [の「関連項目」を](#page-17-0)参照してください。

### <span id="page-13-3"></span><span id="page-13-1"></span>**Cisco Extension Mobility** トレース フィールド

表 [5-12](#page-13-3) では、Cisco Extension Mobility トレース フィールドについて説明します。

#### 表 **5-12 Cisco Extension Mobility** トレース フィールド

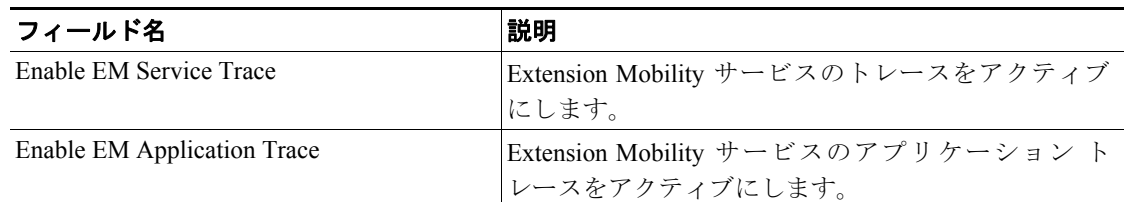

#### 追加情報

### <span id="page-14-2"></span><span id="page-14-0"></span>**Cisco IP Manager Assistant** トレース フィールド

表 [5-13](#page-14-2) では、Cisco IP Manager Assistant トレース フィールドについて説明します。

#### 表 **5-13 Cisco IP Manager Assistant** トレース フィールド

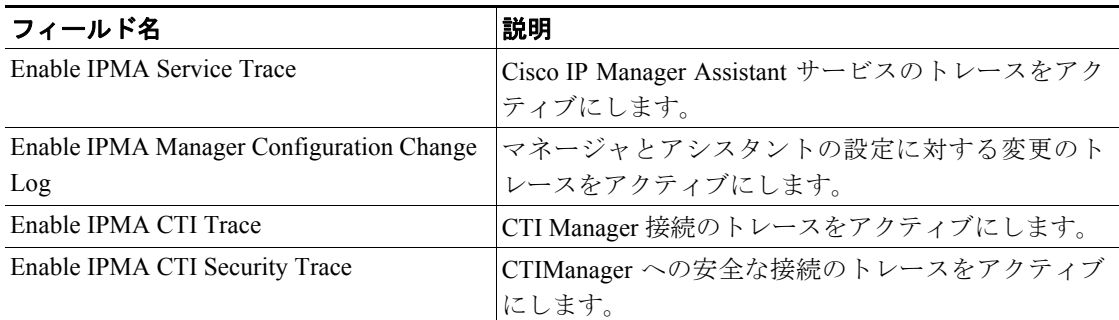

#### 追加情報

P.5-18 [の「関連項目」を](#page-17-0)参照してください。

### <span id="page-14-3"></span><span id="page-14-1"></span>**Cisco IP Voice Media Streaming Application** トレース フィールド

表 [5-14](#page-14-3) では、Cisco IP Voice Media Streaming Application トレース フィールドについて説明します。

| フィールド名                                      | 説明                                       |
|---------------------------------------------|------------------------------------------|
| Enable Service Initialization Trace         | 初期化情報のトレースをアクティブにします。                    |
| Enable MTP Device Trace                     | MTP に関する処理済みメッセージをモニタするためのト              |
|                                             | レースをアクティブにします。                           |
| Enable Device Recovery Trace                | MTP、Conference Bridge、および MOH のデバイス回復関   |
|                                             | 連情報のトレースをアクティブにします。                      |
| <b>Enable Skinny Station Messages Trace</b> | Skinny Station Protocol のトレースをアクティブにします。 |
| Enable WinSock Level 2 Trace                | 高レベルの詳細な WinSock 関連情報のトレースをアク            |
|                                             | ティブにします。                                 |
| Enable Music On Hold Manager Trace          | MOH オーディオ ソース マネージャをモニタするための             |
|                                             | トレースをアクティブにします。                          |
| <b>Enable Annunciator Trace</b>             | Annunciator をモニタするためのトレースをアクティブに         |
|                                             | します。                                     |
| Enable DB Setup Manager Trace               | データベースのセットアップ、および MTP、Conference         |
|                                             | Bridge、MOH の変更をモニタするためのトレースをアク           |
|                                             | ティブにします。                                 |
| Enable Conference Bridge Device Trace       | Conference Bridge に関する処理済みメッセージをモニタす     |
|                                             | るためのトレースをアクティブにします。                      |
| Enable Device Driver Trace                  | デバイスドライバのトレースをアクティブにします。                 |
| Enable WinSock Level 1 Trace                | 低レベルの一般的な WinSock 関連情報のトレースをアク           |
|                                             | ティブにします。                                 |
| Enable Music on Hold Device Trace           | MOH に関する処理済みメッセージをモニタするためのト              |
|                                             | レースをアクティブにします。                           |
| Enable TFTP Downloads Trace                 | MOH オーディオ ソース ファイルのダウンロードをモニ             |
|                                             | タするためのトレースをアクティブにします。                    |

表 **5-14 Cisco IP Voice Media Streaming Application** トレース フィールド

**The Second Service** 

#### 追加情報

P.5-18 [の「関連項目」を](#page-17-0)参照してください。

### <span id="page-15-2"></span><span id="page-15-0"></span>**Cisco RIS Data Collector** トレース フィールド

表 [5-15](#page-15-2) では、Cisco RIS Data Collector トレース フィールドについて説明します。

表 **5-15 Cisco RIS Data Collector** トレース フィールド

| フィールド名                      | 説明                                     |
|-----------------------------|----------------------------------------|
| Enable RISDC Trace          | RISデータ コレクタ サービス (RIS) の RISDC スレッドのト  |
|                             | レースをアクティブにします。                         |
| Enable System Access Trace  | RIS データ コレクタにあるシステム アクセス ライブラリの        |
|                             | トレースをアクティブにします。                        |
| Enable Link Services Trace  | RIS データ コレクタにあるリンク サービス ライブラリのト        |
|                             | レースをアクティブにします。                         |
| Enable RISDC Access Trace   | RIS データ コレクタにある RISDC アクセス ライブラリのト     |
|                             | レースをアクティブにします。                         |
| Enable RISDB Trace          | RIS データ コレクタにある RISDB ライブラリのトレースを      |
|                             | アクティブにします。                             |
| Enable PI Trace             | RIS データ コレクタにある PI ライブラリのトレースをアク       |
|                             | ティブにします。                               |
| Enable XML Trace            | RISデータ コレクタ サービスの入出力 XML メッセージのト       |
|                             | レースをアクティブにします。                         |
| Enable Perfmon Logger Trace | RIS データ コレクタにある、トラブルシューティング用の          |
|                             | perfmon データ ロギングのトレースをアクティブにします。       |
|                             | ログファイル名、ロギングされたカウンタの合計数、Cisco          |
|                             | Unified CallManager やシステムのカウンタとインスタンスの |
|                             | 名前、プロセスとスレッド CPU 使用率、およびログ ファイ         |
|                             | ル ロールオーバーと削除の発生回数のトレースに使用しま            |
|                             | す。                                     |

#### 追加情報

P.5-18 [の「関連項目」を](#page-17-0)参照してください。

### <span id="page-15-3"></span><span id="page-15-1"></span>**Cisco TFTP** トレース フィールド

表 [5-16](#page-15-3) では、Cisco TFTP トレース フィールドについて説明します。

#### 表 **5-16 Cisco TFTP** トレース フィールド

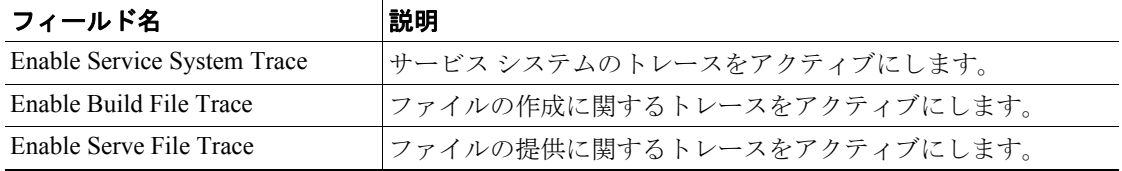

#### 追加情報

P.5-18 [の「関連項目」を](#page-17-0)参照してください。

**Cisco Unified CallManager Serviceability** アドミニストレーション ガイド

 $\overline{\phantom{a}}$ 

### <span id="page-16-3"></span><span id="page-16-1"></span>**Cisco WebDialer Web** サービス トレース フィールド

表 [5-17](#page-16-3) では、Cisco WebDialer トレース フィールドについて説明します。

#### 表 **5-17 Cisco WebDialer Web** サービス トレース フィールド

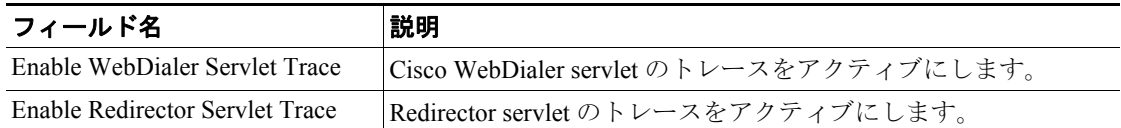

#### 追加情報

P.5-18 [の「関連項目」を](#page-17-0)参照してください。

### <span id="page-16-0"></span>トレース出力設定値の説明とデフォルト値

表 [5-18](#page-16-2) に、トレース ログ ファイルの説明とデフォルト値を示します。

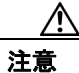

注意 Maximum No. of Files または Maximum File Size のいずれかのパラメータを変更すると、サービスが 実行中の場合は、現在のファイルを除くすべてのサービス ログ ファイルが削除され、サービスが アクティブにされていない場合は、サービスが最初にアクティブにされたときにファイルが削除さ れます。ログ ファイルの記録を保存する場合は、必ず Maximum No. of Files パラメータまたは Maximum File Size パラメータを変更する前に、サービス ログ ファイルをダウンロードして別の サーバに保存してください。

#### <span id="page-16-2"></span>表 **5-18** トレース出力設定値

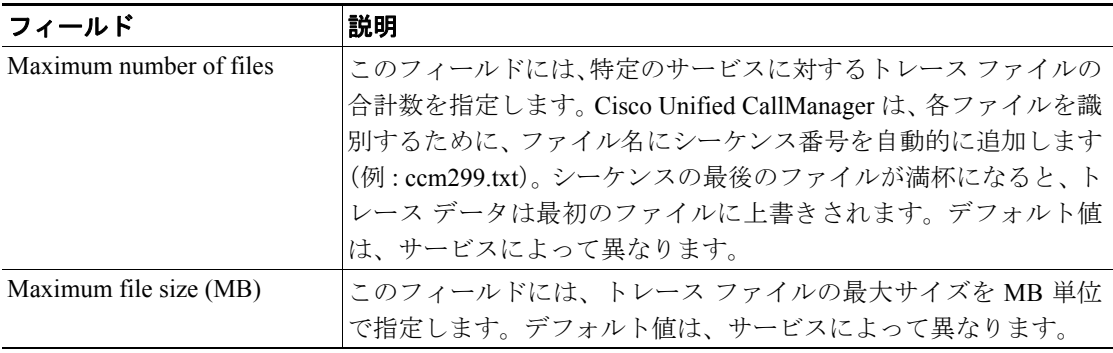

#### 追加情報

 $\blacksquare$ 

### <span id="page-17-0"></span>関連項目

- **•** トレース [パラメータの設定\(](#page-1-0)P.5-2)
- **•** トレース [フィールドの説明\(](#page-8-0)P.5-9)
- **•** [トレース出力設定値の説明とデフォルト値\(](#page-16-0)P.5-17)
- **•** デバッグ トレース [レベルの設定値\(](#page-7-0)P.5-8)